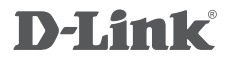

4G LTE ROUTER DWR-921

# **QUICK INSTALLATION GUIDE**

## **CONTENTS OF PACKAGING**

## **CONTENTS**

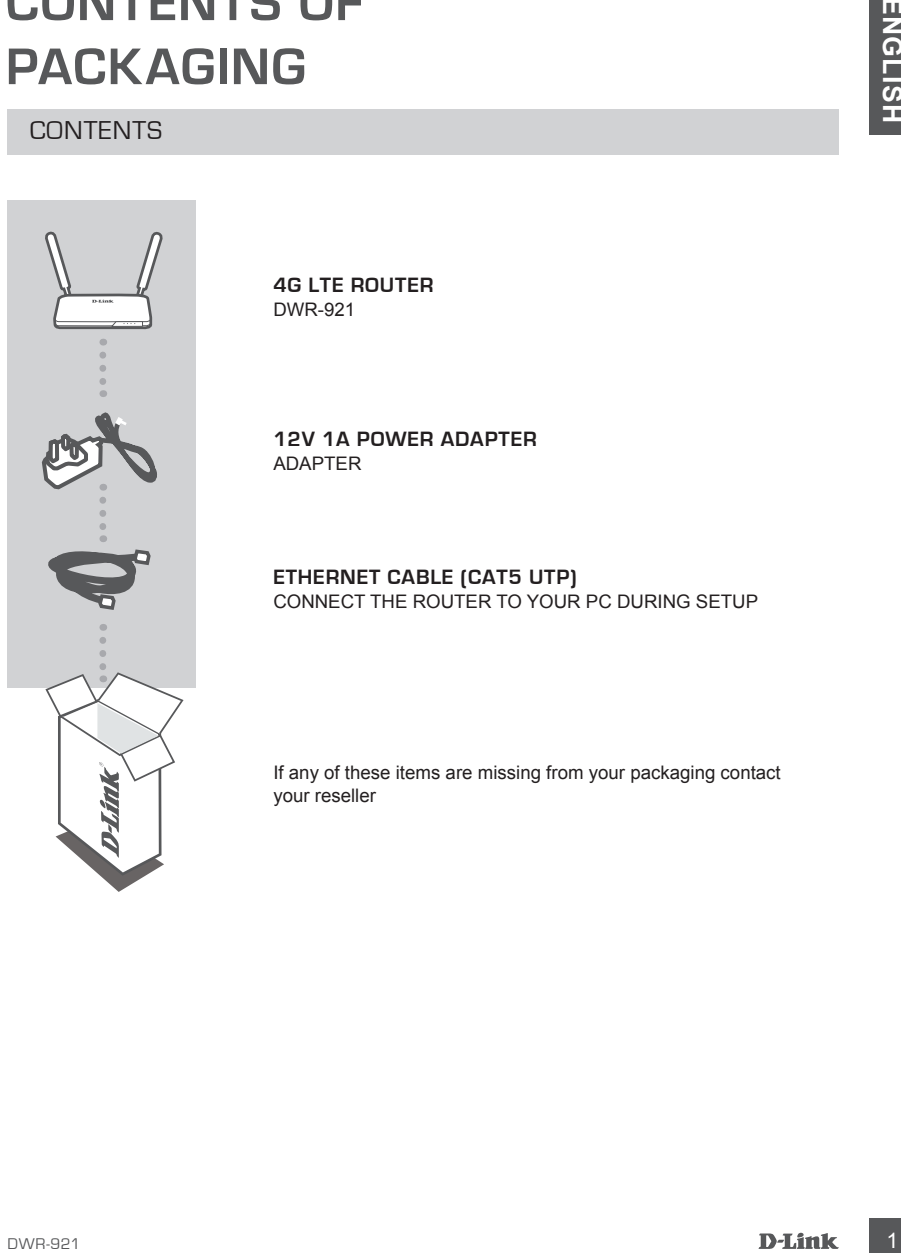

**4G LTE ROUTER** DWR-921

**12V 1A POWER ADAPTER** ADAPTER

#### **ETHERNET CABLE (CAT5 UTP)** CONNECT THE ROUTER TO YOUR PC DURING SETUP

If any of these items are missing from your packaging contact your reseller

## **PRODUCT SETUP**

## HARDWARE SETUP

Ensure that your DWR-921 Mobile Router is powered off before performing the steps below.

- 1. Insert a standard U(SIM) card into the SIM card slot on the back of the router with the gold contacts facing downward.
- 2. Insert your Internet/WAN network cable into the WAN port on the back of the router.

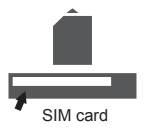

**Note:** The 4G connection can also be used as a backup WAN. Once a backup is configured, if the Ethernet WAN is not available the router will automatically use 4G for the Internet connection.

**EXAMPLE SETUP**<br>
Ensure that your DVR-921 Mobile Router is powered off before performing the steps below.<br>
1. HARDWARE SETUP<br>
Ensure that standard USBM) can then be SM card start of the forest of the router<br>
2. In the star 3. Insert the Ethernet cable into the LAN Port 1 on the back panel of the DWR-921 Mobile Router, and an available Ethernet port on the network adapter in the computer you will use to configure the unit.

**Note:** The DWR-921 Mobile Router LAN Ports are "Auto-MDI/MDIX." Therefore, patch or crossover Ethernet cables can be used.

- 4. Connect the power adapter to the socket on the back panel of your DWR-921 Mobile Router. Plug the other end of the power adapter into a wall outlet or power strip.
	- a. The Status LED will light up to indicate that power has been supplied to the router.
	- b. The LEDs on the front panel will flash on and off as the DWR-921 Mobile Router performs initialization and Internet connection processes.
	- c. After a few moments, if a connection has been established, the following LEDs will turn solid green: Power, Status, WAN, WLAN, and LAN Port 1 (or whichever port(s) your Ethernet cable has been connected to).

## ADVANCED SETUP (ACCESS VIA IP ADDRESS)

Open a browser window and enter the IP address below into the browser address field.

Log in using the username and password below.

IP ADDRESS: **http://192.168.0.1** USERNAME: **admin**

PASSWORD:

## **TROUBLESHOOTING**

### SETUP AND CONFIGURATION PROBLEMS

#### **1. HOW DO I CONFIGURE MY DWR-921 ROUTER OR CHECK MY WIRELESS NETWORK NAME (SSID) AND WIRELESS ENCRYPTION KEY?**

- Connect your PC to the router using an Ethernet cable.
- Open a web browser and enter the router's IP address: **http://192.168.0.1**
- Log into the router using the default username **admin**, the default password is (leave the field blank).
- Once logged in, you can use the wizard to configure the router, or make changes manually. **Note:** If you have changed the password and cannot remember it, you will need to reset the router to factory defaults.

#### **2. HOW DO I RESET MY DWR-921 ROUTER TO FACTORY DEFAULT SETTINGS?**

**IF ACTUAL BLUE STITUCE INTO CONFIGURATION PROBLEMS.**<br>
A WHOM CONFIGURATION PROBLEMS<br>
A MAME (SSID) AND WIRELESS ENCRYPTION KEY?<br>
COMPARENT WARRE TO CONFIGURATION PROBLEMS<br>
NAME (SSID) AND WIRELESS ENCRYPTION KEY?<br>
COMPARE - If you cannot remember your router administrator password, you may use an implement such as a straightened paperclip to press and hold the reset button on the front of the router for about 10 seconds.

**Note:** Resetting the router to factory default will erase the current configuration. To reconfigure your router, log in as outlined in question 1, then run the Setup Wizard.

#### **3. HOW DO I ADD A NEW WIRELESS CLIENT OR PC IF I HAVE FORGOTTEN MY WIRELESS NETWORK NAME (SSID) OR WIRELESS ENCRYPTION KEY?**

- Every PC that needs to connect to the router wirelessly, you will need to ensure you use the correct Wireless Network Name (SSID) and encryption key.
- Use the web based user interface (as described in question 1 above) to check or choose your wireless settings.
- Make sure you write down these settings so that you can enter them into each wirelessly connected PC. You will find a dedicated area on the back of this document, this important information for future use.

#### **4. WHY AM I UNABLE TO ESTABLISH AN INTERNET CONNECTION?**

- If connecting using a 4G mobile connection, make sure that you are within range of the mobile service provider, and that the service has been correctly configured.
- If connecting using the WAN via ADSL/Cable service, make sure the modem has been enabled/ connected and is operational, and that the service is correctly configured.

## TECHNICAL SUPPORT

You can find software updates and user documentation on the D-Link website.

### **Tech Support for customers in**

#### **Australia:**

Tel: 1300-766-868 24/7 Technical Support Web: http://www.dlink.com.au E-mail: support@dlink.com.au

#### **India:**

Tel: +91-832-2856000 Toll Free 1800-233-0000 Web: www.dlink.co.in E-Mail: helpdesk@dlink.co.in

## **Singapore, Thailand, Indonesia, Malaysia, Philippines, Vietnam:**

Singapore - www.dlink.com.sg Thailand - www.dlink.co.th Indonesia - www.dlink.co.id Malaysia - www.dlink.com.my Philippines - www.dlink.com.ph Vietnam - www.dlink.com.vn

#### **Korea:**

Tel : +82-2-2028-1810 Monday to Friday 9:00am to 6:00pm Web : http://d-link.co.kr E-mail : g2b@d-link.co.kr

#### **New Zealand:**

Tel: 0800-900-900 24/7 Technical Support Web: http://www.dlink.co.nz E-mail: support@dlink.co.nz

#### **South Africa and Sub Sahara Region:**

Tel: +27 12 661 2025 08600 DLINK (for South Africa only) Monday to Friday 8:30am to 9:00pm South Africa Time Web: http://www.d-link.co.za E-mail: support@d-link.co.za

### **D-Link Middle East - Dubai, U.A.E.**

Plot No. S31102, Jebel Ali Free Zone South, P.O.Box 18224, Dubai, U.A.E. Tel: +971-4-8809022 Fax: +971-4-8809066 / 8809069 Technical Support: +971-4-8809033 General Inquiries: info.me@dlinkmea.com Tech Support: support.me@dlinkmea.com

## **Egypt**

1, Makram Ebeid Street - City Light Building - floor 5 Nasrcity - Cairo, Egypt Tel.: +2 02 23521593 - +2 02 23520852 Technical Support: +2 02 26738470 General Inquiries: info.eg@dlinkmea.com Tech Support: support.eg@dlinkmea.com

## **Kingdom of Saudi Arabia**

Office # 84 , Al Khaleej Building ( Mujamathu Al-Khaleej) Opp. King Fahd Road, Olaya Riyadh - Saudi Arabia Tel: +966 1121 70008 Technical Support: +966 1121 70009 General Inquiries: info.sa@ dlinkmea.com Tech Support: support.sa@ dlinkmea.com

#### **Pakistan**

Islamabad Office: 61-A, Jinnah Avenue, Blue Area, Suite # 11, EBC, Saudi Pak Tower, Islamabad - Pakistan Tel.: +92-51-2800397, 2800398 Fax: +92-51-2800399

TECHNICAL SUPPORT<br>
Tool find solvente und of occurrentation on the D-Link Website.<br>
Technical poper for customers in<br>
Technical Support for customers in<br>
Technical Support for customers in<br>
English and the state of the sta Karachi Office: D-147/1, KDA Scheme # 1, Opposite Mudassir Park, Karsaz Road, Karachi – Pakistan Phone: +92-21-34548158, 34326649 Fax: +92-21-4375727 Technical Support: +92-21-34548310, 34305069 General Inquiries: info.pk@dlinkmea.com Tech Support: support.pk@dlinkmea.com

## TECHNICAL SUPPORT

#### **Iran**

TECHNICAL SUPPORT<br>
Iran 6, Shi Floor, No. 20, 17th Alley , Boldmand St.<br>
Angles (S. 1976)<br>
Angles (Science 15: 2007)<br>
Postal Code : 1513833817<br>
Postal Code : 1513833817<br>
Postal Code : 1513833817<br>
Postal Code : 1513833817<br> Unit 5, 5th Floor, No. 20, 17th Alley , Bokharest St. , Argentine Sq. , Tehran IRAN Postal Code : 1513833817 Tel: +98-21-88880918,19 +98-21-88706653,54 General Inquiries: info.ir@dlinkmea.com Tech Support: support.ir@dlinkmea.com

#### **Morocco**

M<sub>ITC</sub> Route de Nouaceur angle RS et CT 1029 Bureau N° 312 ET 337 Casablanca , Maroc Phone : +212 663 72 73 24 Email: support.na@dlinkmea.com

#### **Lebanon RMA center**

Dbayeh/Lebanon PO Box:901589 Tel: +961 4 54 49 71 Ext:14 Fax: +961 4 54 49 71 Ext:12 Email: taoun@dlinkmea.com

#### **Bahrain**

Technical Support: +973 1 3332904

#### **Kuwait:**

Technical Support: + 965 22453939 / +965 22453949

#### **Türkiye**

Büyükdere Cad. Ferro Plaza No:155 D: 1 K: 1 Zincirlikuyu / Istanbul Tel: +90 (212) 289-56-59 Email: info.tr@dlink.com.tr

## ישראל

מטלון סנטר רח' המגשימים 20 קרית מטלון, פ"ת ,49348 ת"ד 7060 טל: 03-9215173 טל: 073-7962797 info@dlink.co.il :כללי ל"דוא support@dlink.co.il :תמיכה ל"דוא

## WIRELESS NETWORK REMINDER

Wireless Network Name (SSID)

Wireless Network Password

Ver. 1.20(DI)\_130x183 2015/05/06